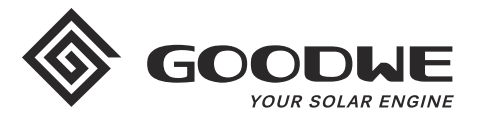

# **WiFi Configuration Instruction**

www.goodwe.com

**Version 1.1.1**

 $\Omega$  There are two options to complete Wi-Fi configuration.

## Option 1. Web Configuration

#### Section 1. Preparation:

- Power on inverter or EzLogger Pro (Wi-Fi version)
- Power on Wireless Router
- Connect smart device to Wi-Fi of inverter.

#### Section 2. Wi-Fi Configuration

**Step 1.** Connect smart device to Wi-Fi "Solar-WiFi" or "Solar-WiFi\*" with password 12345678 (\*refers to the last eight digits of inverter's SN)

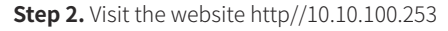

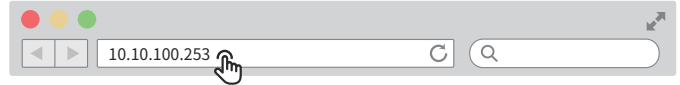

Tip: Please refresh the page if there appears "Unauthorization Login".

**Step 3.** Enter username (admin) and password (admin), Click "Log In"

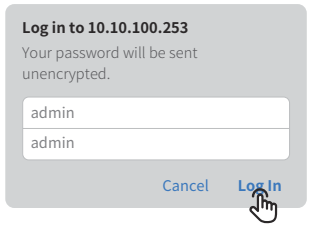

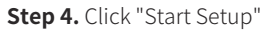

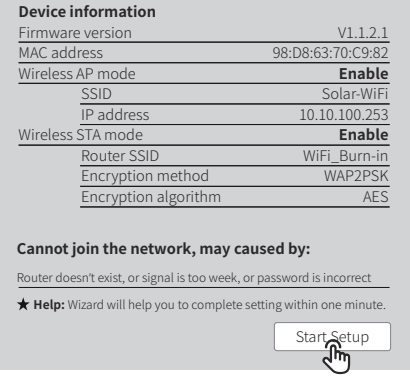

**Step 5.** Select available Wi-Fi and click "Next"

#### **Please select you current wireless network**

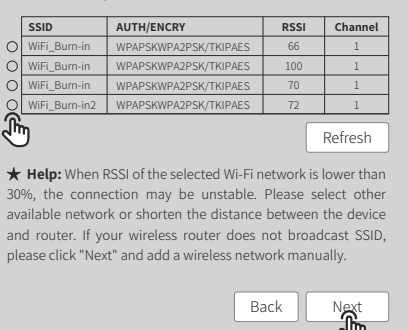

Tip: Specification of Wi-Fi module is available on Device Information at previous page.

**Step 6.** Enter the password accordingly and click "Next".

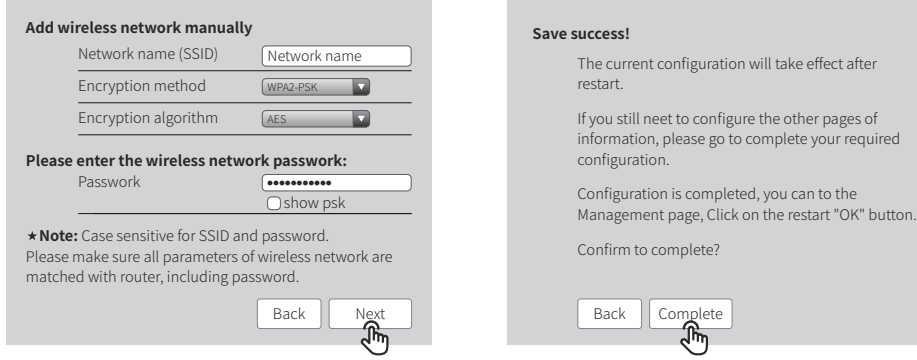

Tip: Please make sure there is no unacceptable character in the password otherwise, it may cause unsuccessful Wi-Fi configuration.

#### Section 3. More Information

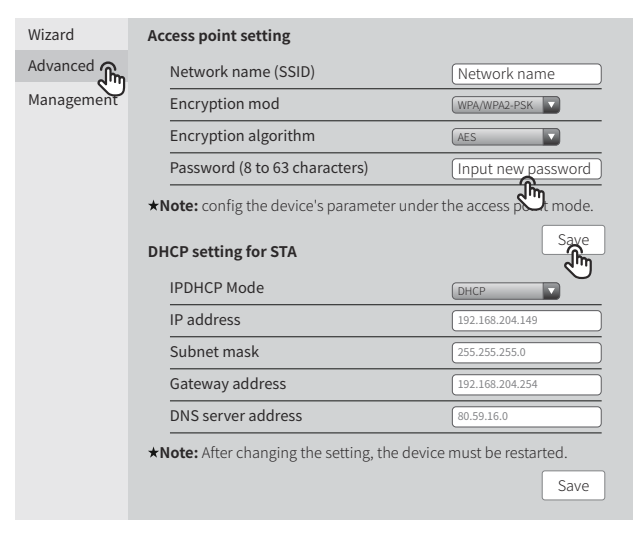

The network name (SSID) and password of Wi-Fi module can be modified in advanced setting. You may give different names to the devices to differentiate.

 $\bigcap$  It is strongly recommended that you change the password of your "Solar-WiFi\*" before or after the installation. The manufacturer will NOT be responsible for any of the privacy information leakage caused by using the default password of "Solar-WiFi\*".

# Option 2. App Configuration

### Section 1. Preparation

- Power on inverter or EzLogger Pro (Wi-Fi version)
- Power on Wireless Router
- **Download and install the latest app SEMS Portal**
- The app is subject to upgrade without notification and you can always refer to the latest instruction at http://en.goodwe.com/

#### **Step 7.** Click "Complete" to confirm

#### Section 2. Wi-Fi Configuration

- **Step 1.** Click "Wi-Fi Configuration" at login page or click Wi-Fi icon at homepage.
- **Step 2.** Make sure inverter is power on and then click "Next".
- **Step 3.** Click "Go into WLAN setting interface".
- **Step 4.** Connect smart device to Wi-Fi "Solar-WiFi" or "Solar-WiFi\*" with password 12345678 (\*refers to the last eight digits of inverter's SN)

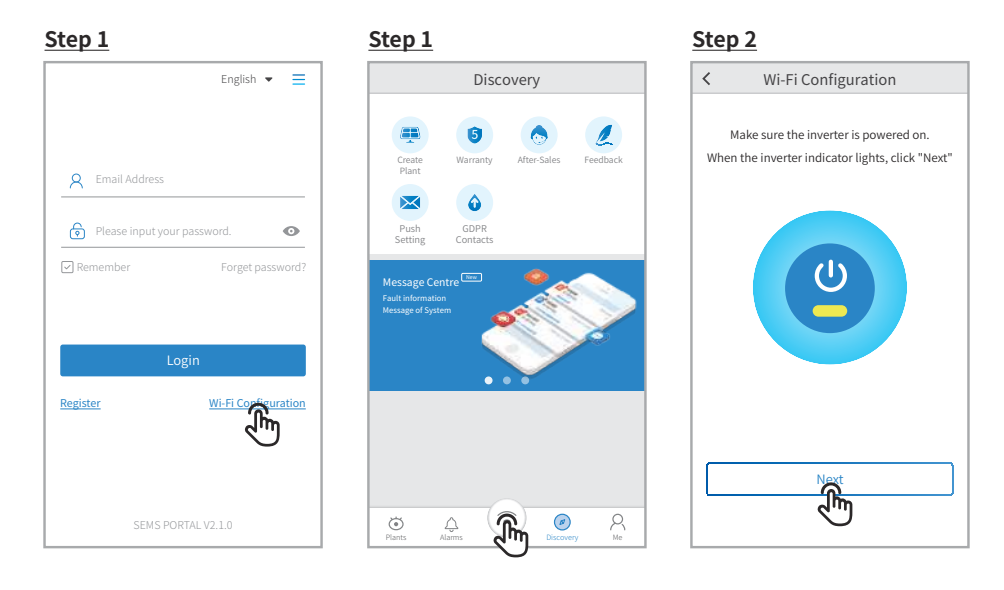

#### **Step 3 Step 4 Step 5**

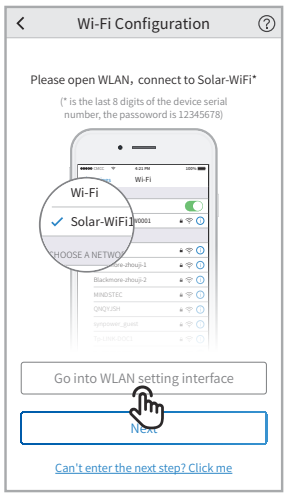

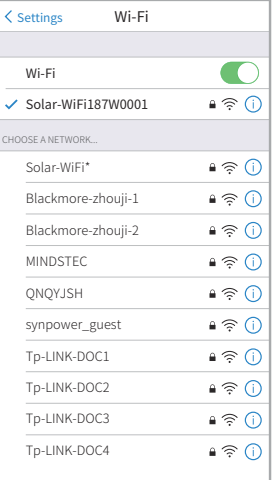

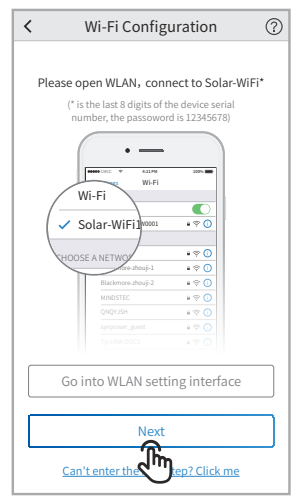

#### **Step 5.** Click "Next".

**Step 6.** Enter Wi-Fi network name and password accordingly and then click "Set". Please switch off DHCP first and input IP address if you want to change inverter's IP into a specific one.

#### **Step 7.** Confirm and then click "OK".

<u>Reconfigure</u> **Configuration** help

connection distance

It is strongly recommended that you change the password of your "Solar-WiFi\*" before or after the installation. The manufacturer will NOT be responsible for any of the privacy information leakage caused by using the default password of "Solar-WiFi\*". For how to change the password of "Solar-WiFi\*", please refer to "Section 3. More Information" of "Option 1. Web Configuration".

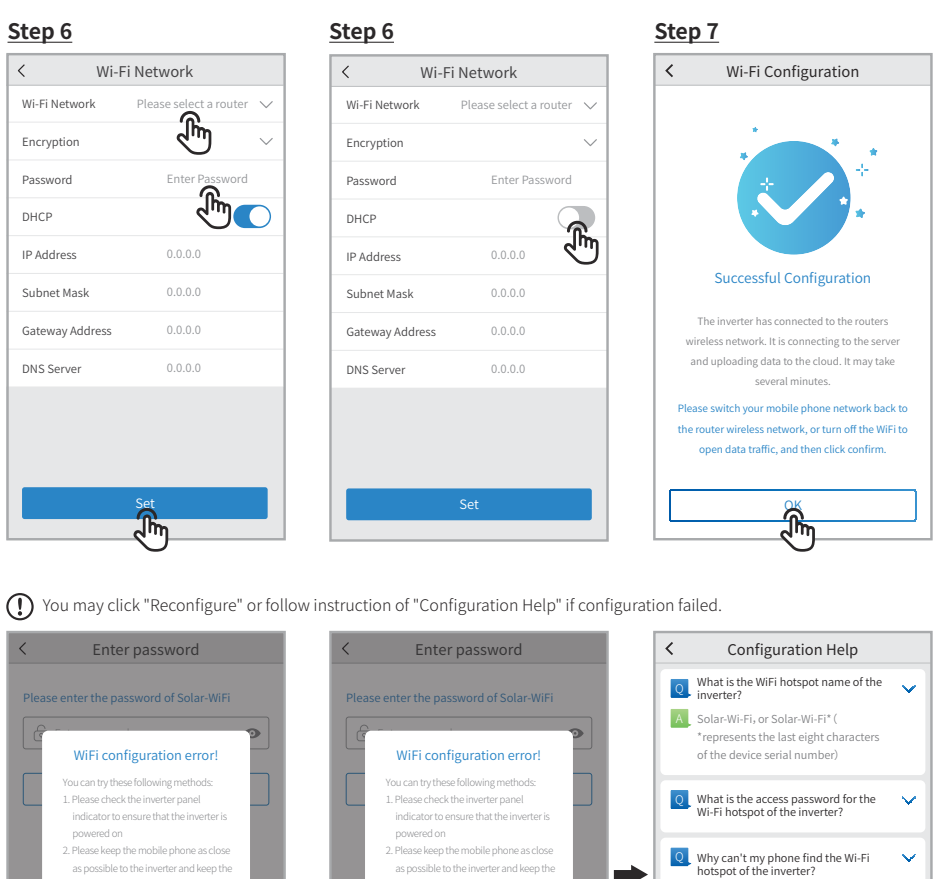

Reconfigure Configuration help

Q Inverter Wi-Fi hotpost is unstable and often falls off

Q In the process of Wi-Fi configuration, there is no target router hotspot in the Wi-Fi hotspot list of the inverter captured by the APP.

Q Unable to connect inverter Wi-Fi hotspot (or display " wrong  $\checkmark$ 

 $\overline{\mathbf{v}}$ 

 $\checkmark$ 

password")

connection distance

# Troubleshooting Advice

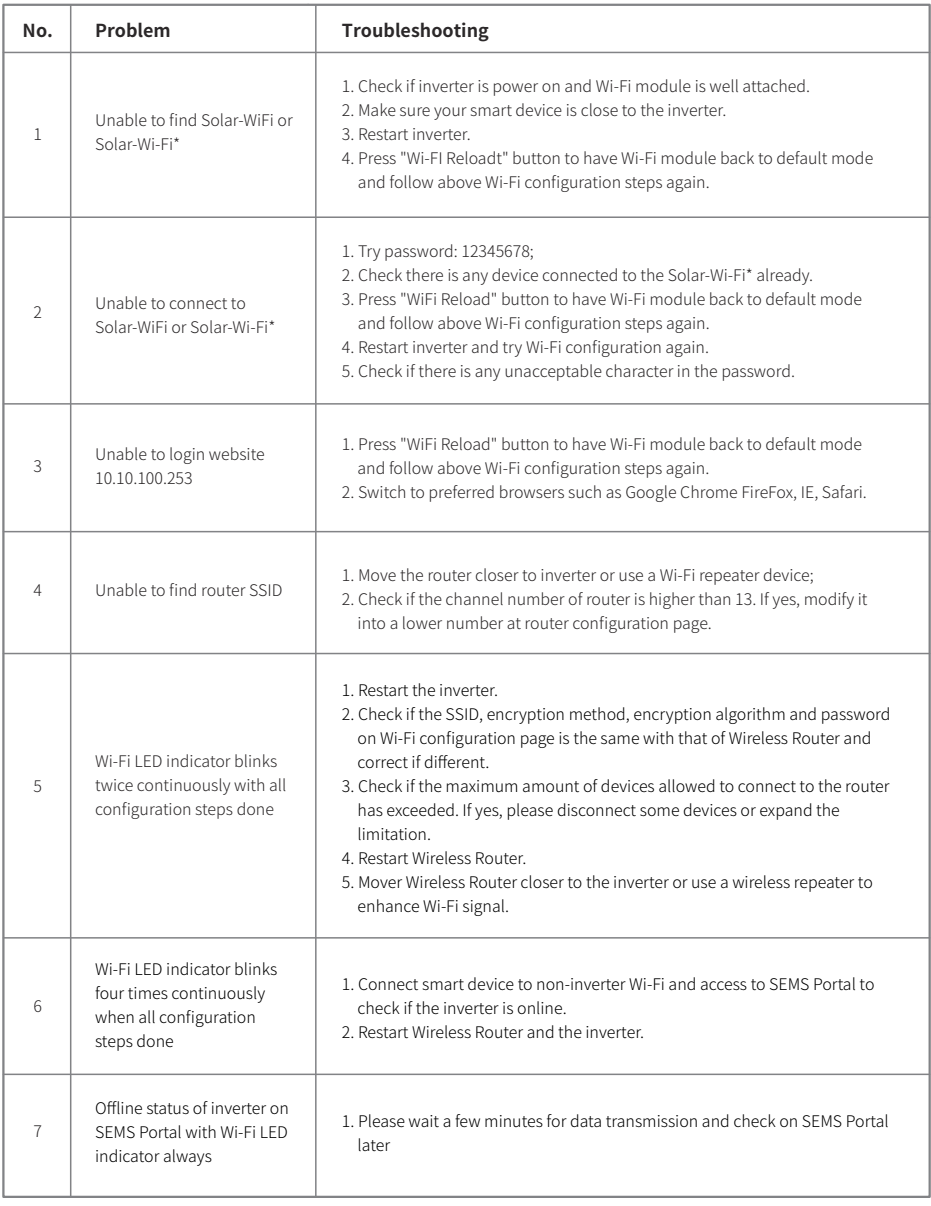

Please visit http://en.goodwe.com/ to download the latest version of this document. GOODWE reserves the right of final explanation to this document and its attachments.